# **СОВРЕМЕННЫЙ ТЕХНИЧЕСКИЙ УНИВЕРСИТЕТ**

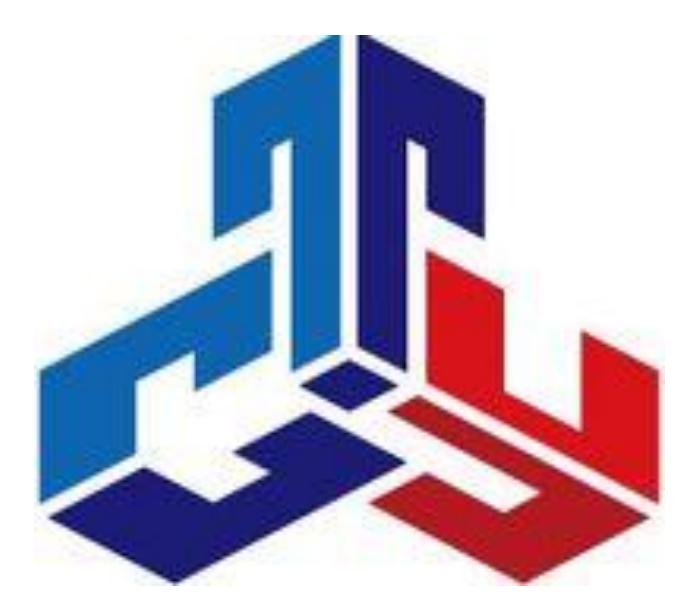

# **КОМПЬЮТЕРНЫЕ МЕТОДЫ ПРОЕКТИРОВАНИЯ ЖБ И КАМЕННЫХ КОНСТРУКЦИЙ**

# **Расчет железобетонного ригеля в**

# **ПК «Лира»**

Методические указания

**Рязань 2018**

УДК 621.791.05 ББК 34.641:30.4 К85

КОМПЬЮТЕРНЫЕ МЕТОДЫ ПРОЕКТИРОВАНИЯ ЖБ <sup>И</sup> КАМЕННЫХ КОНСТРУКЦИЙ: Методические указания /Сост .Бурмина Е.Н., Ширяев А.Г., Суворова Н.А. Современный технический университет. - Рязань, 2018. - 29 с.-50 экз.

Рецензент: к.т.н.,доцент ИГТА Ильяшенко А.Ф.

 Методические указания разработаны в помощь студентам профиля ПГС при выполнении ими практических занятий по дисциплине «Компьютерные методы проектирования ЖБ и каменных конструкций», но может быть использовано и студентами других факультетов при проектировании железобетонных конструкций многоэтажного производственного здания.

> *Печатается по решению Ученого Совета Современного технического университета*

> > УДК 621.791.05 ББК 34.641:30.4 К85

© Современный технический университет, 2018 © Е.Н. Бурмина ,А.Г. Ширяев ,Н.А. Суворова

# **Содержание**

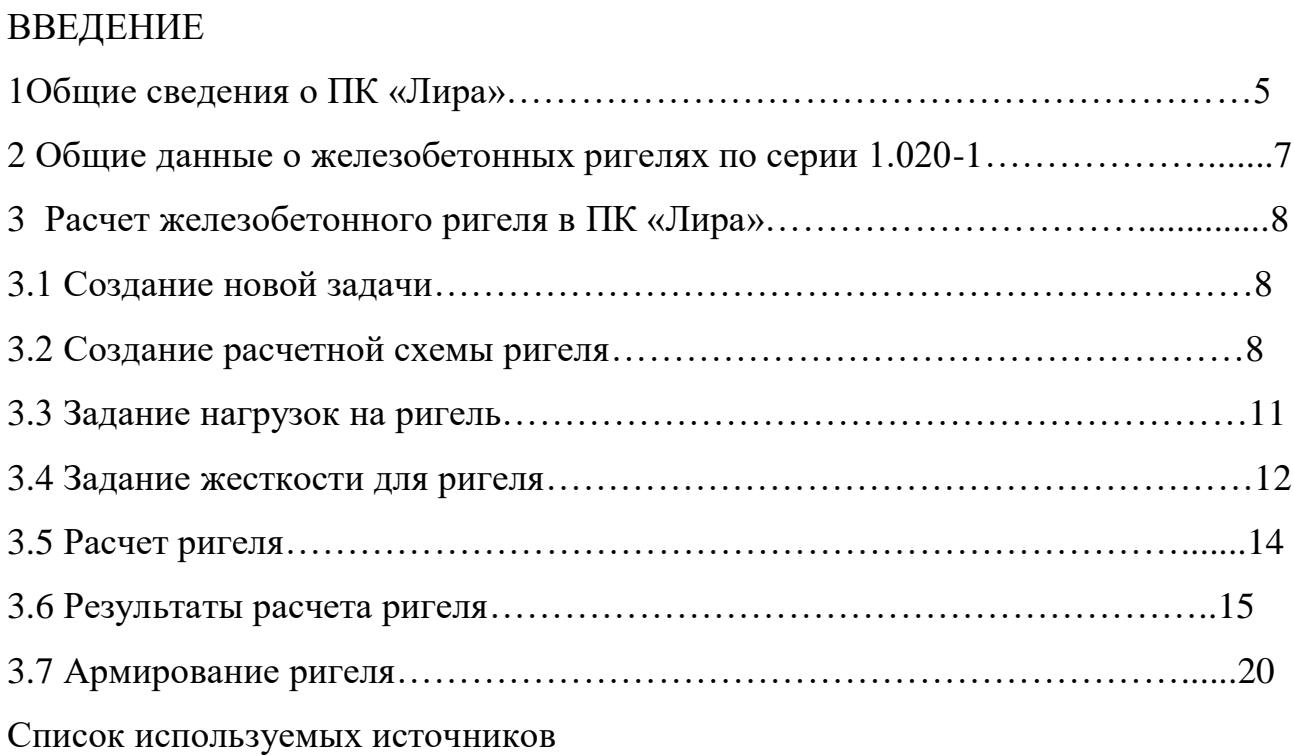

#### **ВВЕДЕНИЕ**

В практике строительства при возведении различного рода зданий и сооружений, в частности многоэтажных производственных зданий, широко применяются сборные железобетонные конструкции с обычным и предварительно напряженным армированием. Проектирование сборных железобетонных конструкций представляет комплекс расчетных и графических работ, включающих стадии изготовления, транспортирования, монтажа и эксплуатации конструкций. Проектирование экономичных эффективных железобетонных конструкций основывается на знании особенностей их работы под нагрузкой, правильном выборе конструктивных форм, применении более совершенных, предварительно напряженных конструкций, позволяющих достичь экономии материалов, снижения веса, повышения жесткости, трещиностойкости и долговечности, применении легких бетонов на пористых заполнителях и новых эффективных видов высокопрочной арматуры.

Методические указания к курсовому проекту №1 по дисциплине «Железобетонные и каменные конструкции» разработано в соответствии со СП 63.13330.2012 «Бетонные и железобетонные конструкции» [1].

При проектировании железобетонных конструкций рекомендуется пользоваться действующими сводами правил по расчету и конструированию бетонных и железобетонных конструкций без предварительного напряжения арматуры (СП 52-101-2003 [4] )и предварительно напряженных железобетонных конструкций (СП 52-102-2004 [5]).

Расчеты прочности элементов железобетонных конструкций, расчеты трещиностойкости, деформативности, влияния степени предварительного напряжения и других важных вопросов проектирования рекомендуется производить с помощью программных комплексов «Лира», «Мономах» и «SCAD».

Методические указания включают рассмотрение расчета железобетонного ригеля в ПК «Лира».

#### **1 Общие сведения о ПК «Лира»**

ПК "ЛИРА" предназначен для численного исследования на ЭВМ прочности и устойчивости конструкций, а также и для автоматизированного выполнения ряда процессов конструирования. "ЛИРА" обеспечивает исследование широкого класса конструкций: пространственные стержневые системы, произвольные пластинчатые и оболочечные системы, мембраны, массивные тела, комбинированные системы рамно-связевые конструкции высотных зданий, плиты на грунтовом основании, ребристые пластинчатые системы, многослойные конструкции. Расчет выполняется на статические и динамические нагрузки. Статические нагрузки моделируют силовые воздействия от сосредоточенных или распределенных сил или моментов, температурного нагрева и перемещений отдельных областей конструкции. Динамические нагрузки моделируют воздействия от землетрясения, пульсирующего потока ветра, вибрационные воздействия от технологического оборудования, ударные воздействия.

Исследуемые объекты могут иметь произвольные криволинейные очертания, локальные ослабления в виде различной формы отверстий и полостей, различные условия опирания. ПК "ЛИРА" реализует численный метод дискретизации сплошной среды - метод конечных элементов (МКЭ). Этот метод удобен в алгоритмизации и реализации на ЭВМ. По единой методике рассчитываются стержневые, пластинчатые, массивные и комбинированные системы. Удобно моделируются разнообразные граничные условия и нагрузки.

Основными этапами решения задач по МКЭ являются: синтез дискретной расчетной схемы на основе расчленения исследуемой системы на конечные элементы; построение матриц жесткости; формирование системы канонических уравнений, отражающих кинематическую совместность:

- расчетной системы; решение системы уравнений и вычисление значений узловых перемещений; определение компонентов напряженно-

деформированного состояния исследуемой системы по найденным значениям узловых перемещений.

В "ЛИРА" автоматизированы все этапы решения задач по МКЭ, в том числе и процесс генерации расчетной сетки.

В ПК "ЛИРА" включено большое количество типов конечных элементов: стержни, четырехугольные и треугольные элементы мембраны, плиты, оболочки, четырехугольные и треугольные элементы плиты на упругом основании; пространственные элементы в виде тетраэдра, параллелепипеда, восьмигранника общего вида; одномерный и двумерный (треугольный и четырехугольный); специальные элементы, моделирующие связь конечной жесткости, упругую податливость между узлами; элементы, задаваемые численной матрицей жесткости.

ПК "ЛИРА" имеет развитую систему постпроцессоров конструктора. На основе постпроцессора проектирования железобетонных конструкций пользователь может в автоматизированном режиме подобрать и проверить арматуру в сечениях стержневых и пластинчатых элементов, выполнить эскизные чертежи с увязкой диаметров арматурных стержней по области элемента, для некоторых типов конструкций (ригели, колонны) получить рабочие чертежи. Постпроцессор конструктора стальных конструкций позволяет в автоматизированном режиме подобрать или проверить элементы стальных конструкций произвольного сечения.

Универсальность и легкая адаптация к проблеме позволяют применять "ЛИРА" при автоматизации проектирования различных инженерных объектов:

- строительства - покрытия и перекрытия больших пролетов, конструкции высотных зданий, подпорные стены, фундаментные массивы, каркасные

- конструкции промышленных цехов, отдельные элементы (колонны, ригели, фермы, панели);

- мостостроения, коробчатые конструкции больших пролетов, пилоны и вантовые системы висячих мостов, мостовые опоры, тоннели;

- машиностроения, конструкции транспортных машин, башенных и портальных кранов, дорожно-строительных и горнодобывающих механизмов, турбин;

- специальных сооружений, конструкции высотных башен и мачт, телескопов, магистральных трубопроводов, котлов, корпусов и отдельных фрагментов судов, летательных аппаратов, тяжелые конструкции атомной энергетики, гидротехнических сооружений.

#### **2Общие данные о железобетонных ригелях по серии 1.020-1**

 Ригели рам каркаса могут располагаться в продольном и поперечном направлениях. Изменение направления ригелей возможно в любом месте здания. Оно обеспечивается трехконсольными колоннами, где две консоли образованы бетонными приливами, а третья стальным опорным столиком, привареннымк закладным деталям. Для зданий с пролетами 6,0 и 7,2 м предусмотрено применение ригелей высотой 450 и 600 мм; для зданий с пролетами 9,0 м – ригели высотой 600 мм. Ригели опираются на скрытую консоль в колонне. Ригели таврового сечения, с одной или двумя полками, предназначенными для опирания плит перекрытий, лестничных маршей и аналогичных элементов. Длина ригелей на 440 мм короче пролета, равного 6,0; 7,2 и 9,0 м. Сварка ригеля с закладными элементами колонны производится в уровне верха консоли и верха ригеля. Верхняя сварка осуществляется швом «встык» при посредстве упирающейся в закладной элемент колонны монтажной стальной «рыбки» («рыбка» поставляется вместе с ригелем). Затем швы заливаются цементым раствором марки 200.

## **3 Расчет железобетонного ригеля в ПК «Лира» 3.1 Создание новой задачи**

Для создания новой задачи выполните пункт меню **Файл Новый**

( пиктограмма  $\boxed{\triangleq}$  на панели инструментов).

В диалоговом окне **Признак схемы** задайте имя задачи **Ригель** и

Признак схемы **2** и щелкните по кнопке *Подтвердить*(пиктограмма ). (Рисунок1)

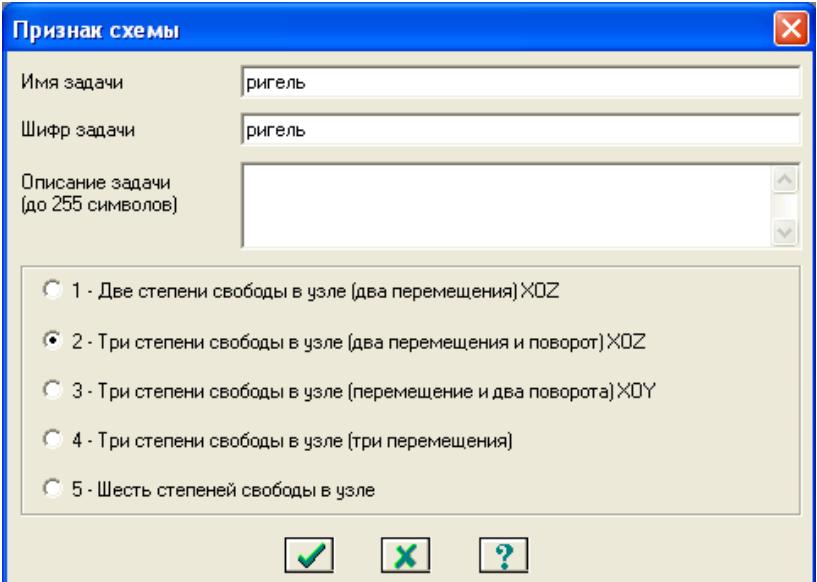

Рисунок 1 – Диалоговое окно «Признак схемы»

## **3.2 Создание расчетной схемы ригеля**

В диалоговом окне **Создание регулярных фрагментов и сетей** (**Схема → Создание → Регулярные фрагменты и сети)** (пиктограмма <sup>на </sup>на панели инструментов ). ( Рисунок 2)

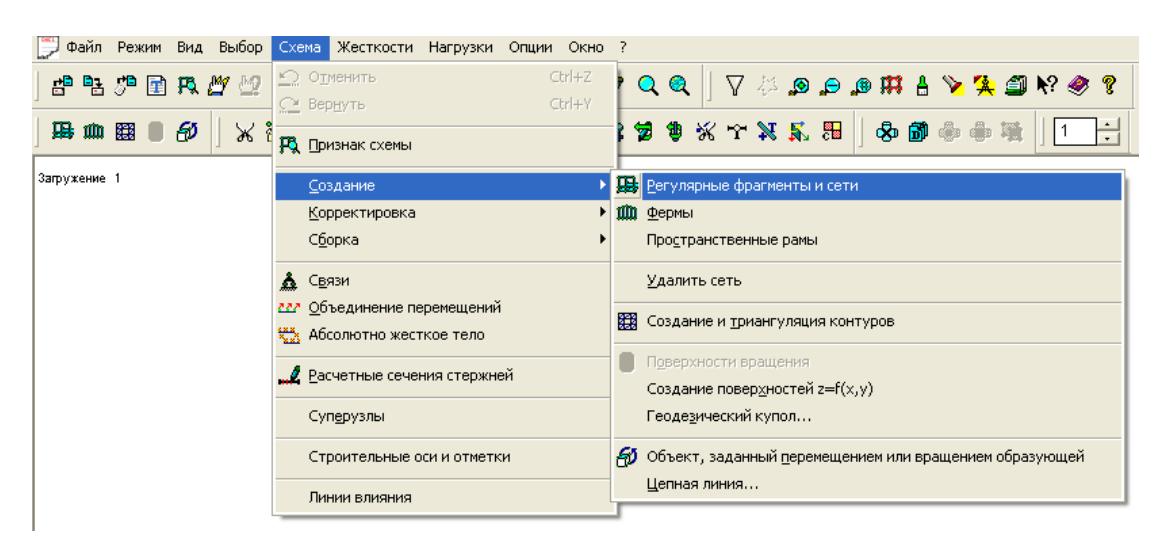

Рисунок 2 - Диалоговое окно «Схема»

Выберите пиктограмму **Генерация рамы** ,( Рисунок 3) задайте длину ригеля 5,43м:

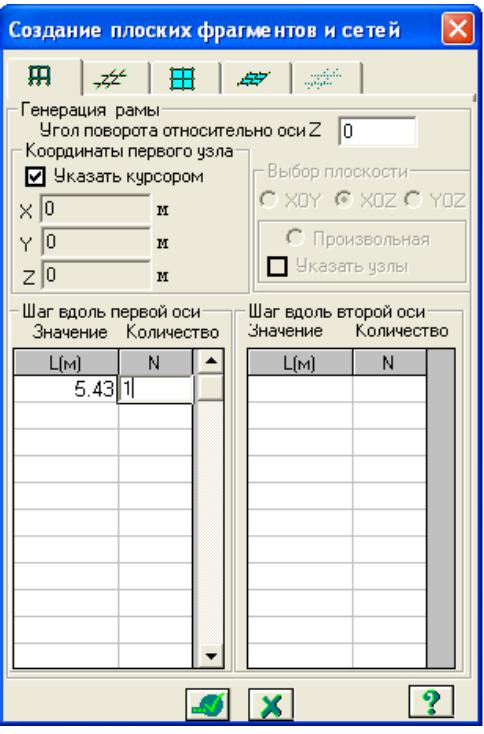

Рисунок 3 -Диалоговое окно **«**Регулярные фрагменты и сети»

Щелкните по кнопке *Подтвердить*(пиктограмма ).

Задайте нумерацию узлов и элементов ( **Опции Флаги рисования)** 

**(** пиктограмма  $\mathbf{F}_{\text{Ha}}$  панели инструментов )

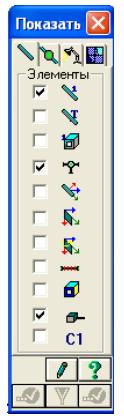

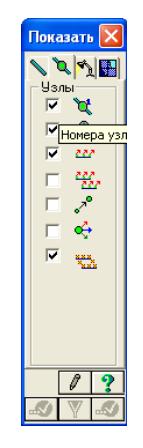

*а*) нумерация элементов, *б*) нумерация узлов

Рисунок 4 – Диалоговые окна «Флаги рисования»

На рисунке 5 представлена полученная геометрическая расчетная схема ригеля

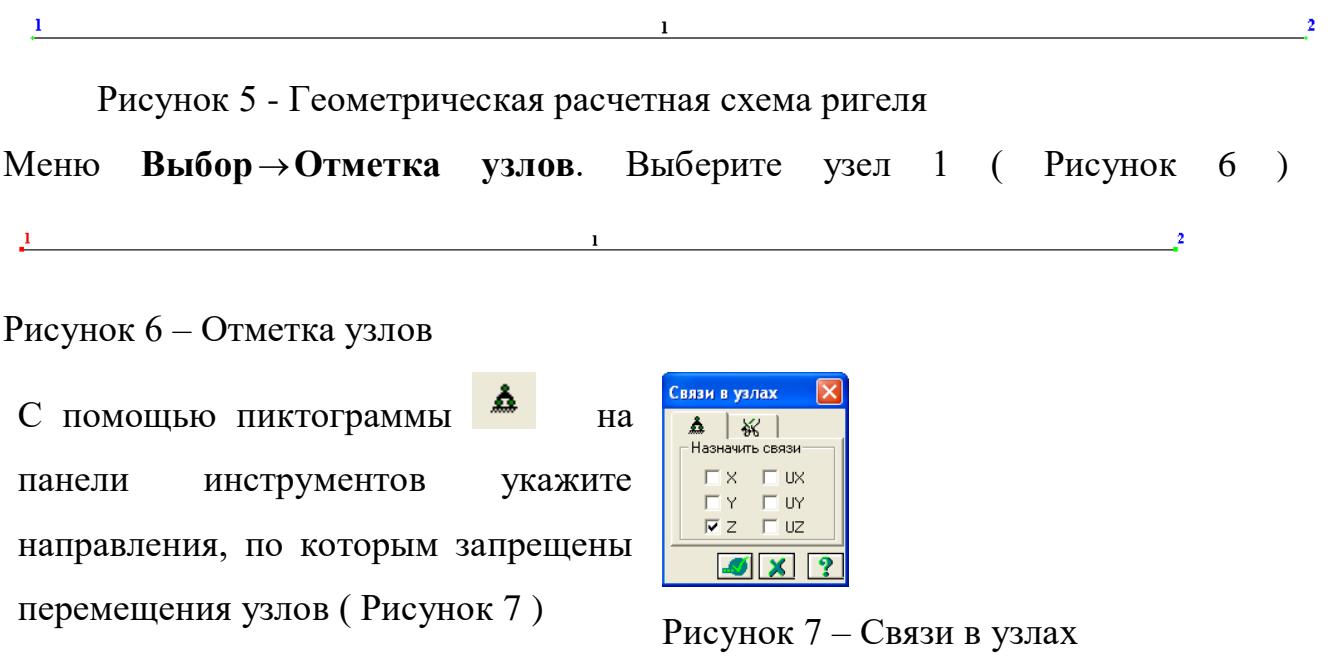

Меню **Выбор Отметка узлов**. Выберите узел 2 ( Рисунок 8 )

 $\mathbf{1}$  and  $\mathbf{1}$  and  $\mathbf{1}$  and  $\mathbf{1}$  and  $\mathbf{1}$  and  $\mathbf{1}$  and  $\mathbf{1}$  and  $\mathbf{1}$  $\mathbf{1}$ 

Рисунок 8 – Отметка узлов

نه . С помощью пиктограммы на панели инструментов укажите направления, по которым запрещены перемещения узлов ( Рисунок 9 )

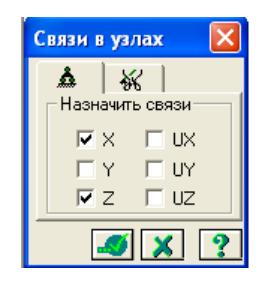

Рисунок 9 – связи в узлах

#### **3.3 Задание жесткости для ригеля**

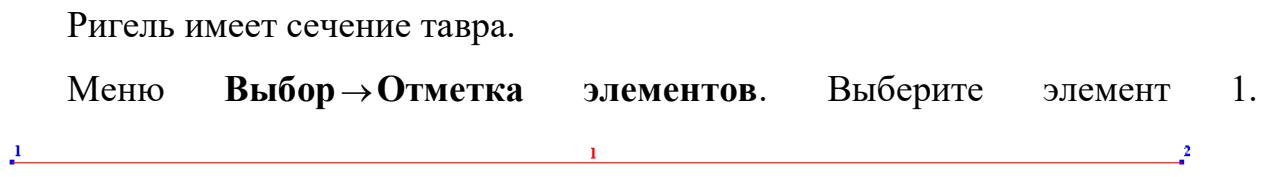

Рисунок 10 – Отметка элементов

#### В диалоговом окне **Схема Расчетные сечения стержней**

( Рисунок 10а )

с помощью пиктограммы задайте количество сечений **9** 

( Рисунок 11 )

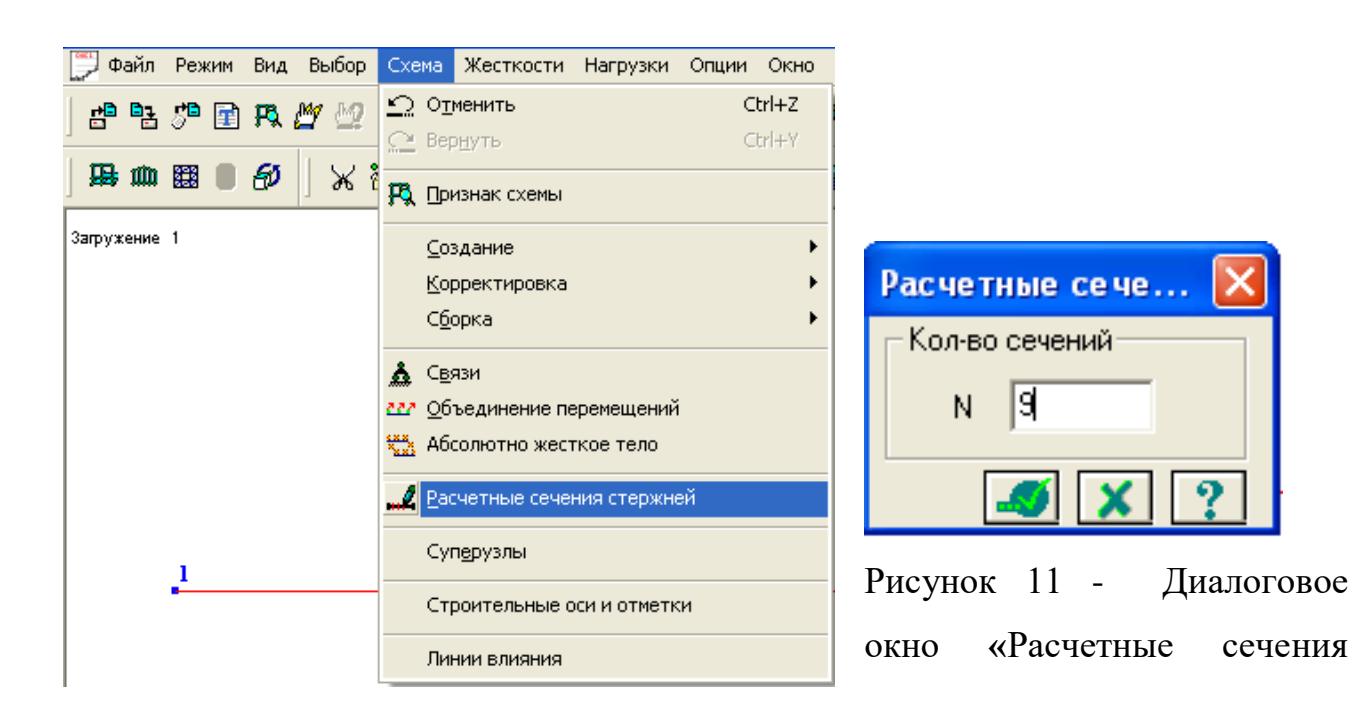

Меню **Выбор Отметка элементов**. Выберите элемент 1. Меню **Жесткости Жесткости элементов** ( Рисунок 12 ).С помощью кнопки

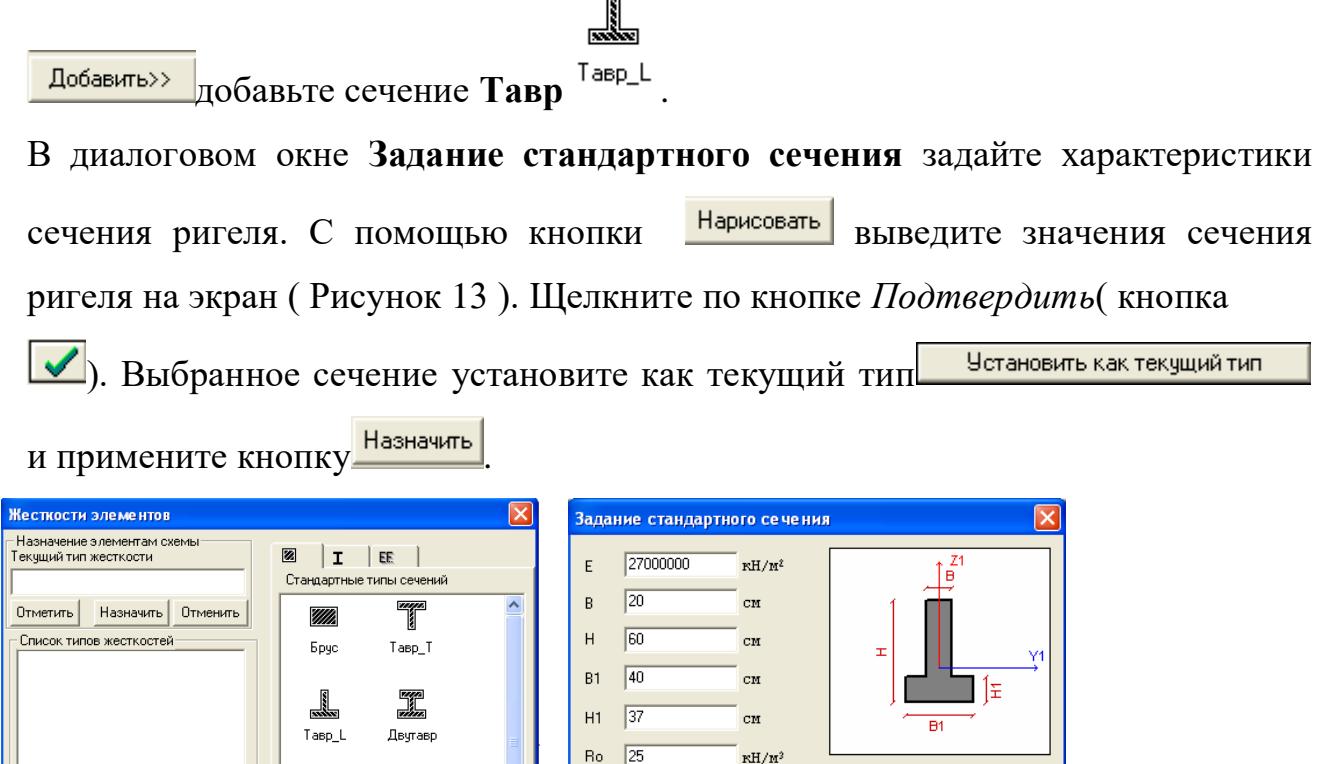

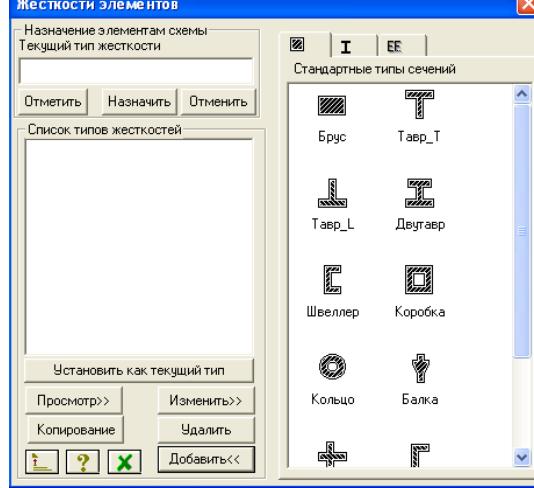

Рисунок 12 - Диалоговое окно **«**Жесткости элементов»

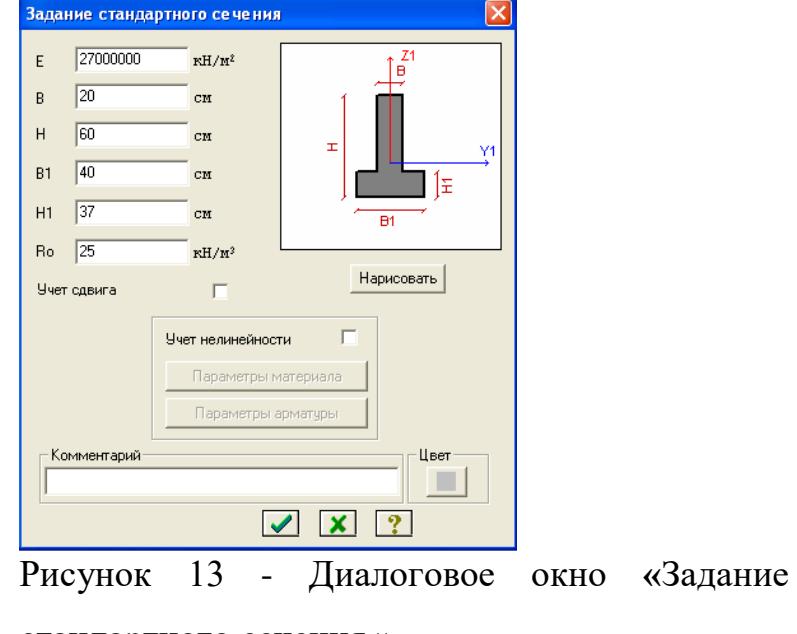

## стандартного сечения »

#### **3.4 Задание нагрузок на ригель**

Меню **Выбор Отметка элементов**. Выберите элемент 1. Меню **Нагрузки Нагрузки на узлы и элементы** ( Рисунок 14 ). Выберите пиктограмму **Нагрузка на стержни (**пиктограмма ) ( Рисунок 15 ).

Задайте местную систему координат, направление по оси z. Выберите равномерно распределенную нагрузку  $\frac{1}{x}$  и задайте параметры нагрузки ( Рисунок16 ). Щелкните по кнопке *Подтвердить*( кнопка ).

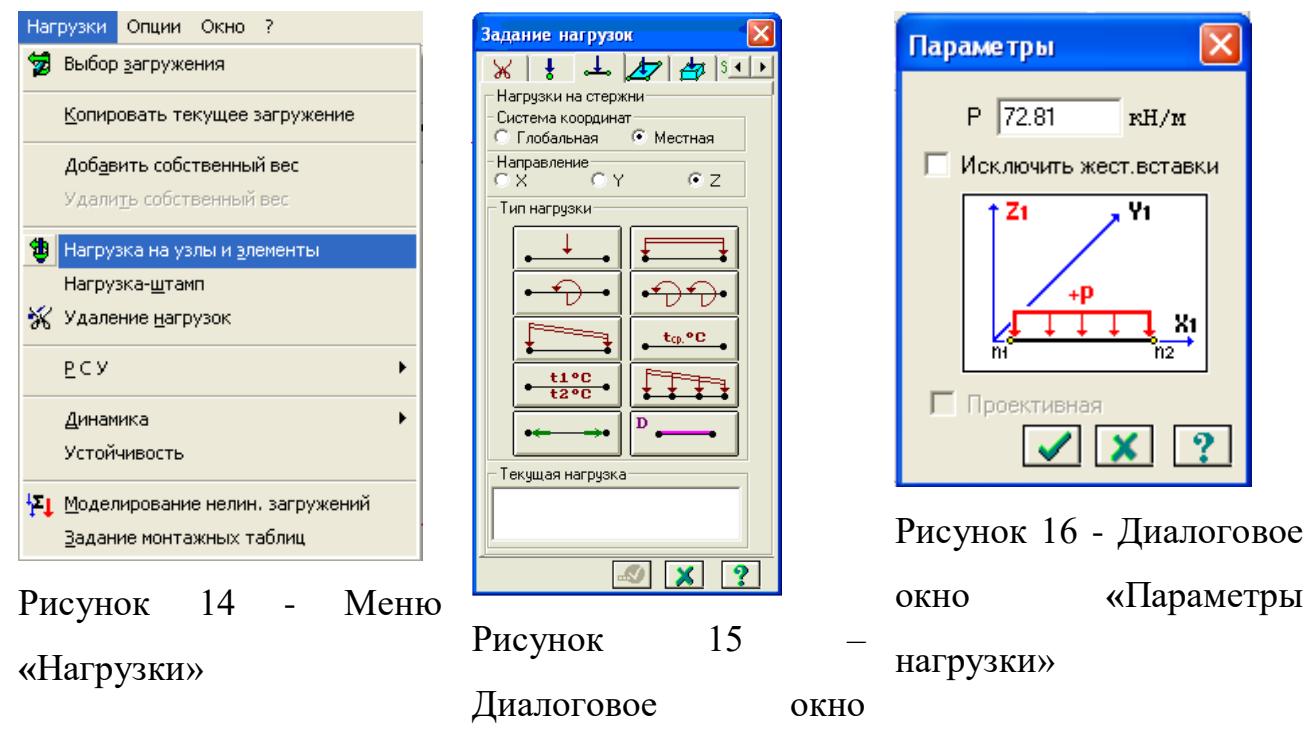

**«**Задание нагрузок»

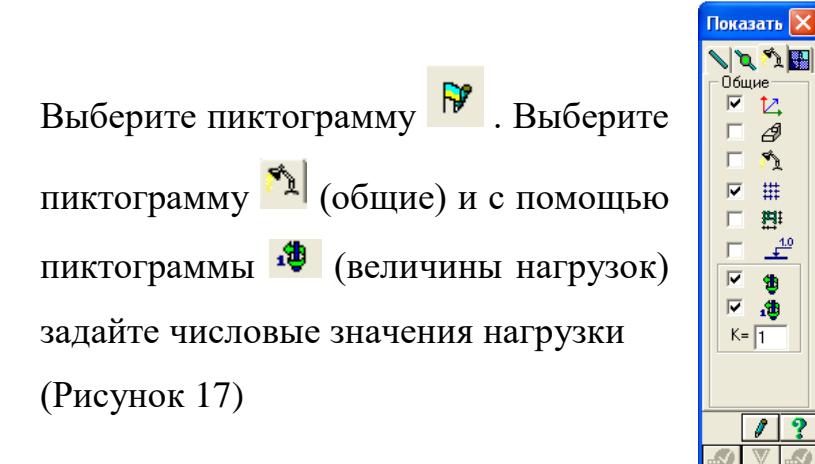

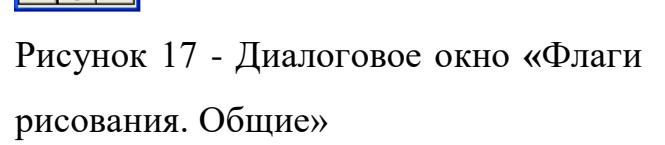

В результате получится расчетная схема, представленная на Рисунке 18

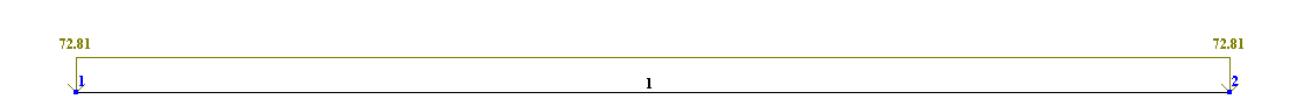

Рисунок 18 – Расчетная схема ригеля

Меню **Режим Выполнить расчет** ( Рисунок 19 ).

### **3.5 Расчет ригеля**

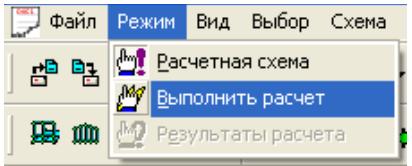

Рисунок 19 - Меню **«**Режим»

На рисунке 20 представлен экран в момент выполнения расчета. Весь экран предоставлен окну Выполнить расчет (пиктограмма на панели инструментов **)**, в котором демонстрируется расчетная схема. Пользователь не может повлиять на ход выполнения задачи, но может остановить расчет кнопкой *Отмена,* помещенной в левой нижней части экрана, а затем закрыть окно.

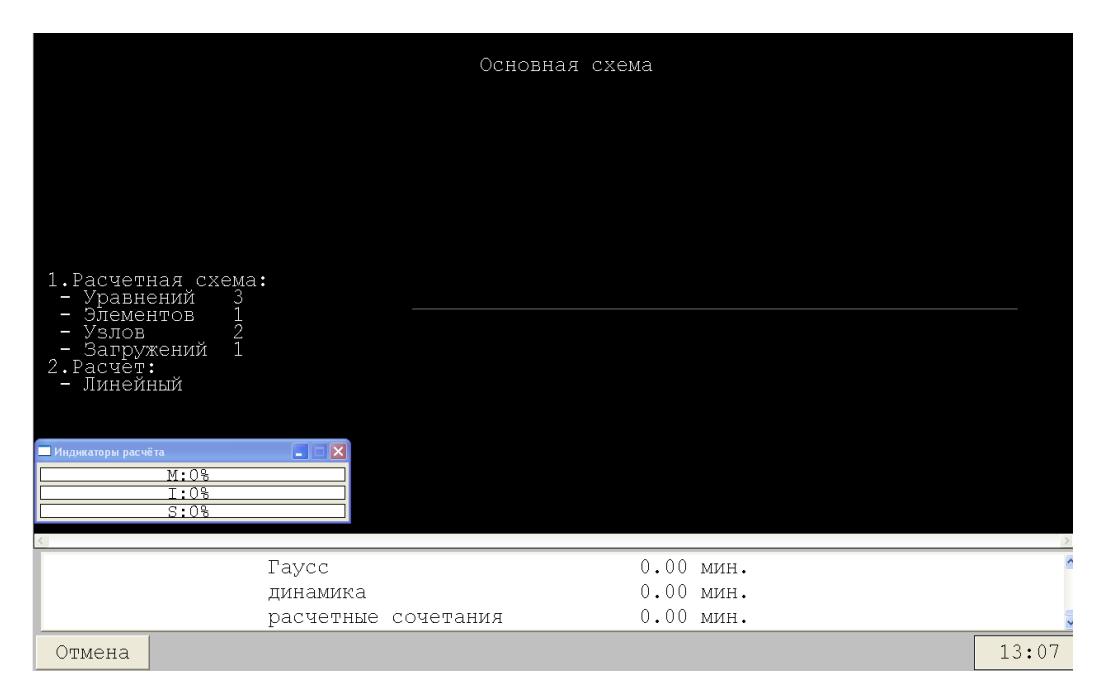

Рисунок 20 – Расчет конструкций

Меню Режим→ Результаты расчета (Рисунок 21). (пиктограмма

на панели инструментов **)**.

|    |                                                 | Файл Режим Вид Выбор Схема   |  |  |  |  |  |  |  |
|----|-------------------------------------------------|------------------------------|--|--|--|--|--|--|--|
|    | 검 <sup>미</sup> 검 <mark>٣</mark> Pacчетная схема |                              |  |  |  |  |  |  |  |
|    | My Выполнить расчет                             |                              |  |  |  |  |  |  |  |
| 展血 |                                                 | <b>МО</b> Результаты расчета |  |  |  |  |  |  |  |

Рисунок 21 - Меню «Режим»

Меню **Усилия Эпюры**( Рисунок 22 ).

|  | Усилия<br>Опции<br>Окно<br>7  |            |                                               |  |  |  |  |  |  |  |
|--|-------------------------------|------------|-----------------------------------------------|--|--|--|--|--|--|--|
|  | Элюры                         | N          | Эпюры продольных сил (N)                      |  |  |  |  |  |  |  |
|  | Изополя                       | Uv.        | Эпюры поперечных сил (Qy)                     |  |  |  |  |  |  |  |
|  |                               | O,         | Эпюры поперечных сил (Qz)                     |  |  |  |  |  |  |  |
|  | Усилия в одноузловых КЭ.<br>▸ | Mul        | Эпюры изгибающих моментов (Му)                |  |  |  |  |  |  |  |
|  | m. Элюра по разрезу           |            | M <sub>2</sub> Эпюры изгибающих моментов (Mz) |  |  |  |  |  |  |  |
|  |                               |            | М <sub>х</sub> Эпюры крутящих моментов (Mk)   |  |  |  |  |  |  |  |
|  | Инерционные силы              |            | Эпюры реакций Ry                              |  |  |  |  |  |  |  |
|  | PCY                           |            | Эпюры реакций Rz                              |  |  |  |  |  |  |  |
|  |                               | <b>INN</b> | Мозаика N                                     |  |  |  |  |  |  |  |
|  | <del>ℐ</del> P⊆H              | ⊕          | Мозаика Qу                                    |  |  |  |  |  |  |  |
|  | <b>У,</b> ЛИТЕРА              |            | $Q2$ Мозаика Qz                               |  |  |  |  |  |  |  |
|  | Нагрузка на фрагмент          |            | M. Мозаика Му                                 |  |  |  |  |  |  |  |
|  |                               | RN.        | Мозаика Mz                                    |  |  |  |  |  |  |  |
|  | Устойчивость<br>▶             |            | Мозаика Mk                                    |  |  |  |  |  |  |  |
|  | Разрушение                    |            | Мозаика Ry                                    |  |  |  |  |  |  |  |
|  |                               |            | Мозаика Rz                                    |  |  |  |  |  |  |  |
|  | Приложить отпор грунта        |            | Мозаика Rz (53 КЭ)                            |  |  |  |  |  |  |  |

Рисунок 22 - Меню «Усилия»

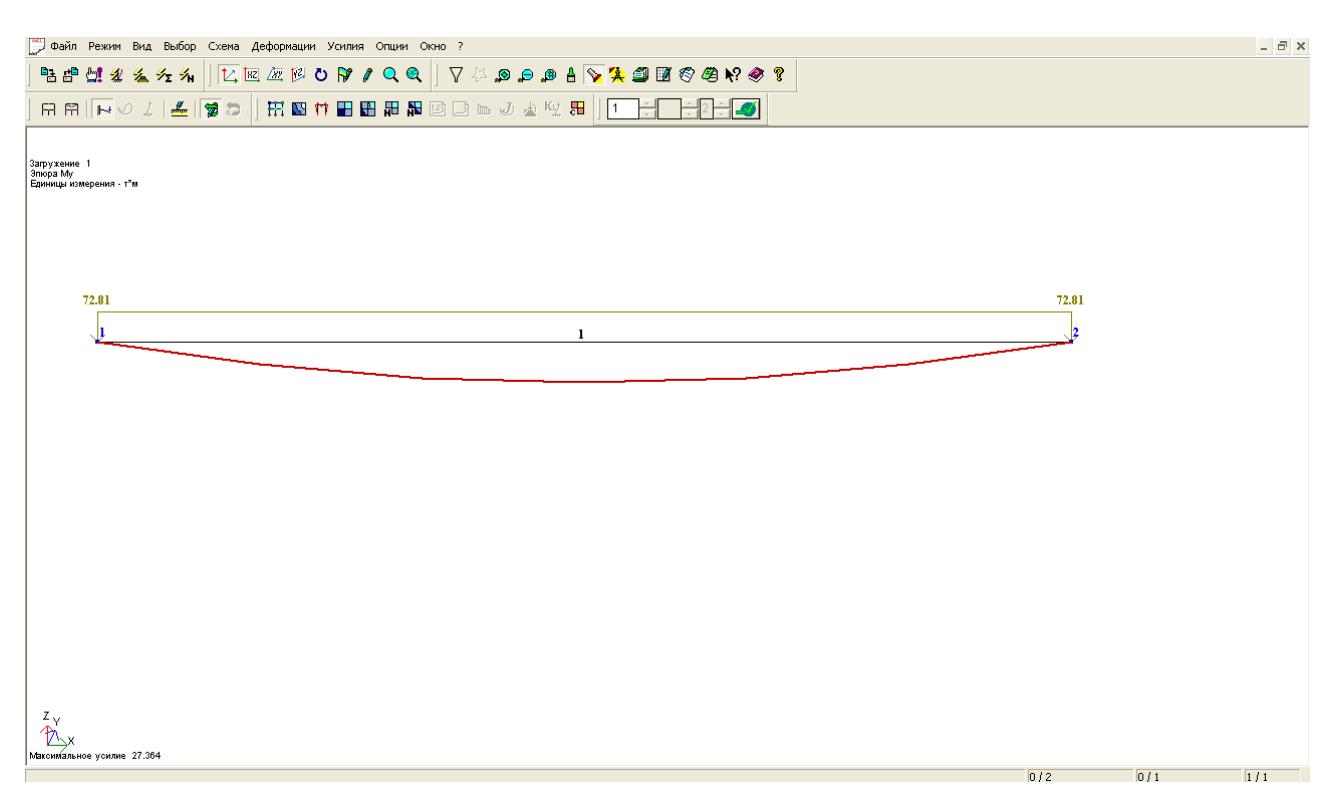

Рисунок23 - Эпюра изгибающих моментов

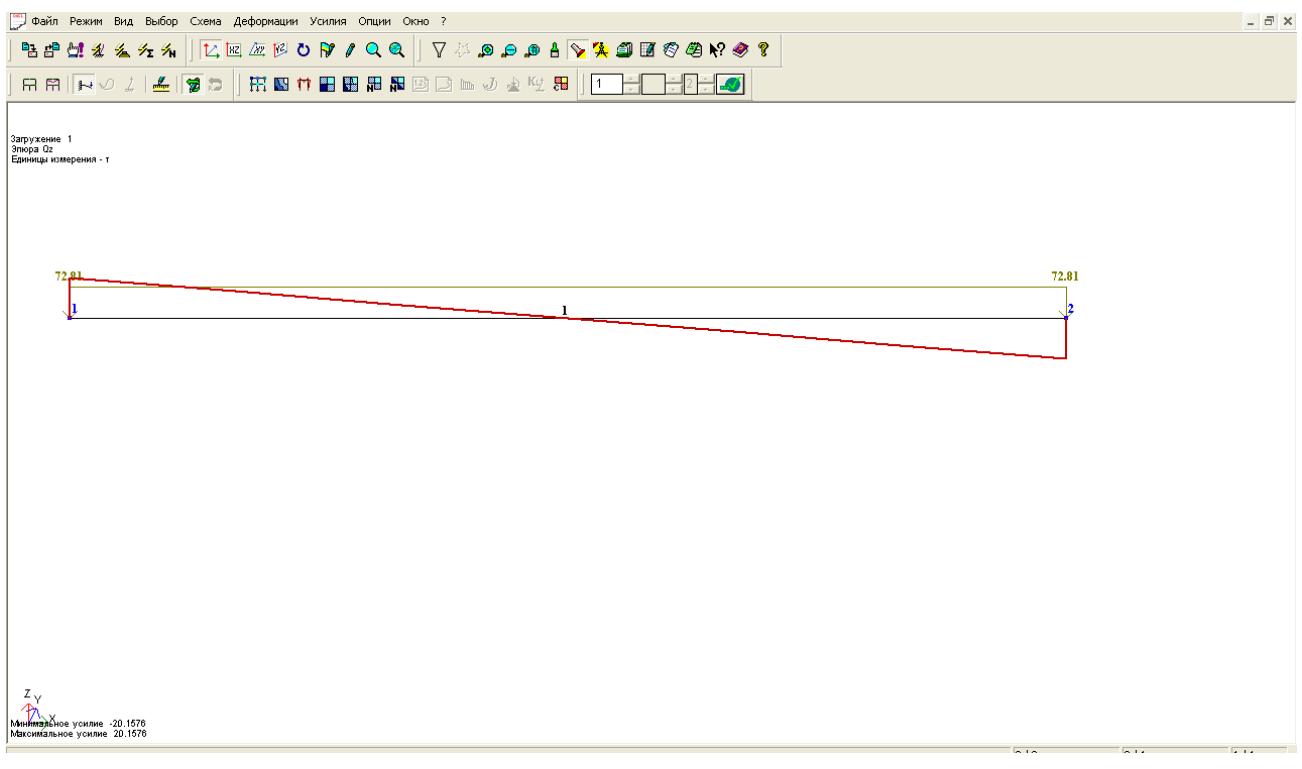

Рисунок 24 - Эпюра поперечных сил

Для назначения числовых значений на эпюрах изгибающих моментов и

поперечных сил выберите пиктограмму  $\mathbb{R}^n$ , выберите закладку

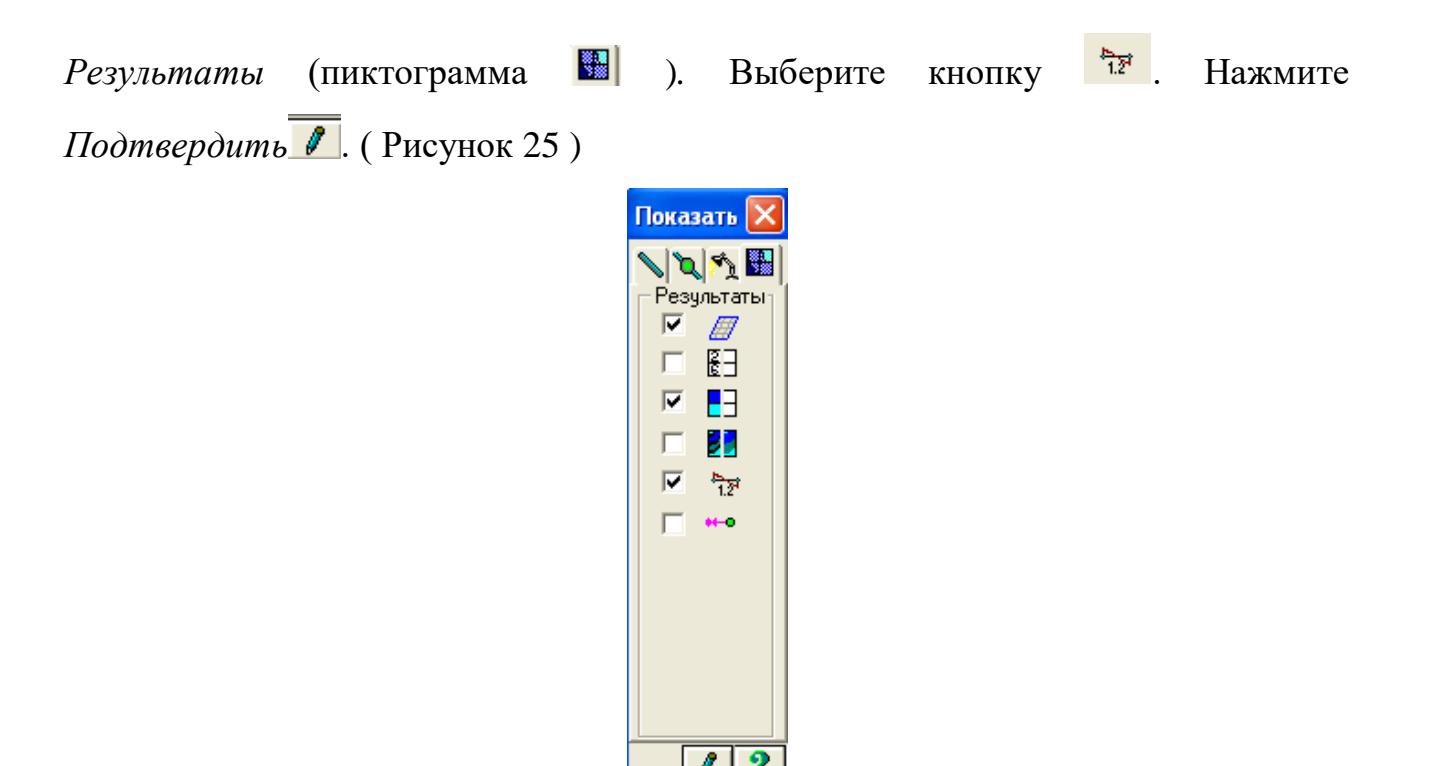

Рисунок 25 - Меню «Флаги рисования. Результаты»

На рисунке 23 показана эпюра моментов.

![](_page_16_Figure_3.jpeg)

Рисунок 26 - Эпюра моментов

На рисунке 27 показана эпюра поперечных сил.

![](_page_17_Picture_41.jpeg)

Для вывода результатов в табличной форме Окно $\rightarrow$ **Интерактивные таблицы (**или **Стандартные таблицы )** ( Рисунок 28 )

![](_page_17_Picture_42.jpeg)

Рисунок 28 - Меню «Окно»

Выберите Усилия ( стержни ). Нажмите кнопку <sup>Таблицу-на экран</sub></sup>

![](_page_18_Picture_0.jpeg)

Рисунок 29 – Редактор форм

![](_page_18_Picture_57.jpeg)

![](_page_18_Picture_58.jpeg)

Рисунок 30 - Создание таблицы элементов

На рисунке 31 представлена таблица усилий.

![](_page_19_Picture_69.jpeg)

![](_page_19_Picture_70.jpeg)

### **3.7 Армирование ригеля**

#### Меню **Окно ЛИР-АРМ**.

![](_page_19_Picture_4.jpeg)

Рисунок 32 - Меню Окно

Меню **Выбор Элементов**( пиктограмма **О**на панели инструментов ). ( Рисунок 33 )

![](_page_20_Picture_0.jpeg)

Рисунок 33 - Меню Выбор

Выберите элемент 1.

Рисунок 34 – Отметка элементов

Меню Редактирование → Задание и выбор материала (пиктограмма на панели инструментов ). ( Рисунок 35 )

![](_page_20_Picture_5.jpeg)

Рисунок 35 - Меню Редактирование

![](_page_21_Picture_36.jpeg)

Рисунок 36 - Меню Редактирование

![](_page_21_Picture_37.jpeg)

.<br>Назначить<br>текущим

.

![](_page_22_Picture_60.jpeg)

характеристики армирования

![](_page_22_Picture_61.jpeg)

![](_page_23_Picture_0.jpeg)

Рисунок 39 - Характеристики материалов ( арматура )

Нажмите кнопку Назначить

Меню **Выбор Расчет арматуры** ( Рисунок 40 ) .

![](_page_23_Picture_4.jpeg)

### Рисунок 40 – Меню Режим

![](_page_23_Figure_6.jpeg)

![](_page_24_Picture_0.jpeg)

### Рисунок 41 – Расчет арматуры

Меню **Результаты**→Информация о подобранной арматуре ( **пиктограмма на панели инструментов )**( Рисунок 42 ) . Результаты Опции Окно ? не Информация о подобранной арматуре... Е Результаты для стержней ⊆тержни k Результаты для пластин Пластины  $\mathbf{r}$ 

![](_page_24_Picture_3.jpeg)

Рисунок 42 – Меню Результаты

![](_page_24_Picture_5.jpeg)

Щелкните на элемент. Выберите сечение **5** .

На рисунке 43 представлены графически результаты подбора арматуры.

![](_page_25_Picture_194.jpeg)

![](_page_25_Figure_1.jpeg)

Просмотр результатов армирования в виде HTML таблиц осуществляется командой **Результаты Таблицы результатов** ( Таблица 1 ).

Таблица 1- Результаты подбора арматуры

| 07 October<br>ригель по му1                 |                                                         |                     |     |     |     |                                                          |                   |     |     |                                              |                               |    |                                | $-1 -$ |    |                                 |          |          |
|---------------------------------------------|---------------------------------------------------------|---------------------|-----|-----|-----|----------------------------------------------------------|-------------------|-----|-----|----------------------------------------------|-------------------------------|----|--------------------------------|--------|----|---------------------------------|----------|----------|
| $\Theta$                                    | $\mathcal{C}$                                           | ПРОДОЛЬНАЯ АРМАТУРА |     |     |     |                                                          |                   |     |     |                                              | ШИРИНА<br>ПОПЕРЕЧНАЯ АРМАТУРА |    |                                |        |    |                                 |          |          |
| $\overline{\mathbf{J}}$<br>$\mathbf E$<br>M | IΕ<br>Ч<br>E                                            | Угловая<br>(CM2)    |     |     |     | l y<br>(CM2)                                             | граней<br>сечения |     |     | ASW1<br>(cm2)<br>при шаге (см) при шаге (см) |                               |    | $ $ ASW2<br>(CM <sub>2</sub> ) |        |    | РАСКРЫТИ<br>Я<br>ТРЕЩИН<br>(MM) |          |          |
| $\mathop{}\mathcal{E}$<br>H<br>T            | Iн<br>Iи<br>E                                           | AU1                 | AU2 | AU3 | AU4 | AS1                                                      | AS2               | AS3 | AS4 | $\frac{6}{5}$                                | 15                            | 20 | 30                             | 15     | 20 | 30                              | kpa<br>т | ДЛИ<br>т |
| РАСЧЕТ ПО УСИЛИЯМ или РСН<br>ОСНОВНАЯ СХЕМА |                                                         |                     |     |     |     |                                                          |                   |     |     |                                              |                               |    |                                |        |    |                                 |          |          |
| <b>CTEPXEHL</b>                             |                                                         |                     |     |     |     |                                                          |                   |     |     |                                              |                               |    |                                |        |    |                                 |          |          |
|                                             | TABP ПОЛКА СНИЗУ В= 20.0 H= 60.0 B1= 40.0 H1= 37.0 (см) |                     |     |     |     |                                                          |                   |     |     |                                              |                               |    |                                |        |    |                                 |          |          |
|                                             |                                                         |                     |     |     |     | БЕТОН: B25 ; APMATУPA: ПРОДОЛЬНАЯ A-III ; ПОПЕРЕЧНАЯ A-I |                   |     |     |                                              |                               |    |                                |        |    |                                 |          |          |
|                                             | ВИД= СТЕРЖЕНЬ                                           |                     |     |     |     |                                                          |                   |     |     |                                              |                               |    |                                |        |    |                                 |          |          |

![](_page_26_Picture_476.jpeg)

![](_page_27_Picture_135.jpeg)

#### **Список используемых источников**

1. СП 63.13330.2012. Бетонные и железобетонные конструкции./ Госстрой России. -М.: ФГУП ЦПП, 2000. –76с.

2.СНиП 52-01-2003. Бетонные и железобетонные конструкции. / Госстрой России. -М.:ФГУП ЦПП, 2004.-24с.

3. СНиП 2.01.07-85\* . Нагрузки и воздействия. /Госстрой России. -М.: ФГУП ЦПП, 2004. –44с.

4. Байков В.Н., Сигалов Э.Е. Железобетонные конструкции. Общий курс:5-е изд..М.: Стройиздат,1991.-767с.

5.Фролов А.К. и др. Проектирование железобетонных, каменных и армокаменных конструкций: Учебное пособие.

М.: АСВ, 2001.-170с.

Подписано в печать12.04.18. Формат 84х108/32 Гарнитура Таймс. Печать офсетная. Бумага мелованная. Усл. Печ. л. – 1,52. Тираж 50 экз.

Издательство Современного технического университета 390048, г. Рязань, ул. Новоселов, 35А. (4912) 30-06-30, 30 08 30